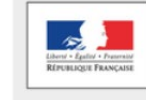

MINISTÈRE<br>DE L'ÉDUCATION NATIONALE,<br>DE L'ENSEIGNEMENT SUPÉRIEUR<br>ET DE LA RECHERCHE

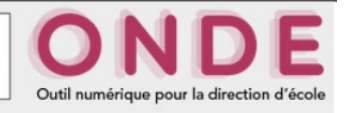

- 1. Allez dans l'arborescence Elèves > Répartition > Gestion du niveau des élèves.
- 2. Sélectionnez l'année en cours, puis cherchez l'élève par son nom de famille.
- 3. Indiquez en bas de la page le niveau souhaité, puis validez.

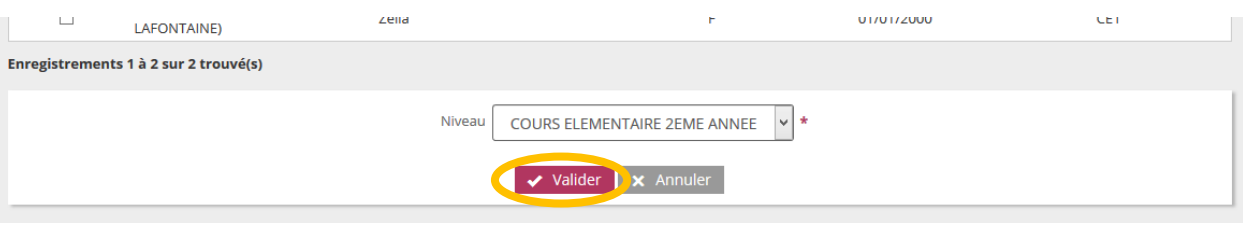

4. Une fenêtre popup va s'afficher. Validez encore une fois la demande de modification.

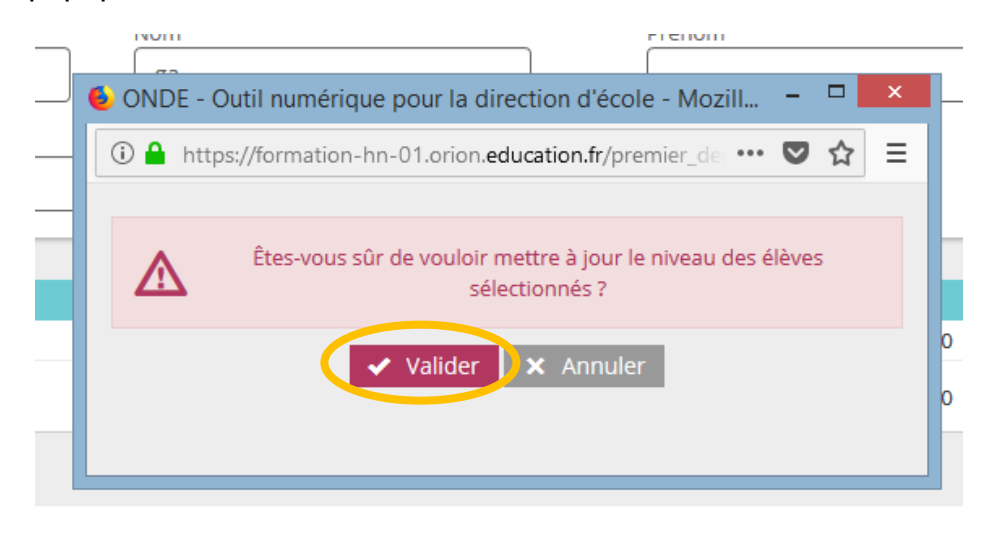

5. Le niveau de l'élève est changé.